# Provider Portal Claims Features Training

2019 | Molina Healthcare

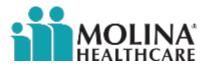

#### **Provider Portal**

The Provider Portal is secure and available 24 hours a day, seven days a week. Register online at <a href="https://provider.molinahealthcare.com/provider/login">https://provider.molinahealthcare.com/provider/login</a> for access to our Provider Portal for self-services, including:

| Provider Portal Claim Features |                                     |
|--------------------------------|-------------------------------------|
| Submit professional claims     | Submit facility claims              |
| Online claim reconsiderations  | Void a claim                        |
| Submit a corrected claim       | Save claims for batch submission    |
| Check the status of a claim    | Add supporting documents to a claim |
| Create a claims template       | Export claims to Excel              |

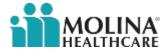

#### **Provider Portal**

You can also register on the Molina Healthcare website at <a href="www.MolinaHealthcare.com/OhioProviders">www.MolinaHealthcare.com/OhioProviders</a>. You will need the Tax Identification Number (TIN) and your Molina Healthcare Provider Identification number.

If you need a Molina Healthcare Provider ID number, contact Provider Services at (855) 322-4079.

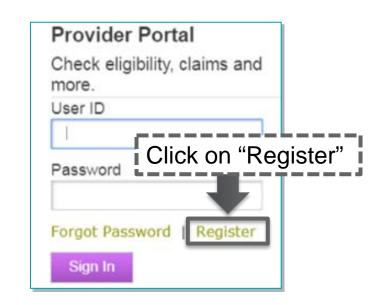

# Begin registration

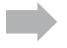

- Click "New Registration Process"
- Select "Other Lines of Business"
- Select State
- Select role type "Facility or Group"
- Click "Next"
- Add the TIN and Molina ID

# Required fields

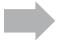

#### Enter:

- First name
- Last name
- Email address
- Email address again to confirm

# Username and password

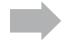

- Create a unique user ID using 8-15 characters
- Create a unique password using 8-12 characters
- Select three security questions and enter answers

# **Complete** registration

- Accept "Provider Online User Agreement" by clicking on the check box
- Enter the code in the textbox as shown in the image
- Click "Register"

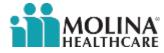

#### **Provider Portal**

Once you have registered you can log in to the Provider Portal from our website at www.MolinaHealthcare.com/OhioProviders.

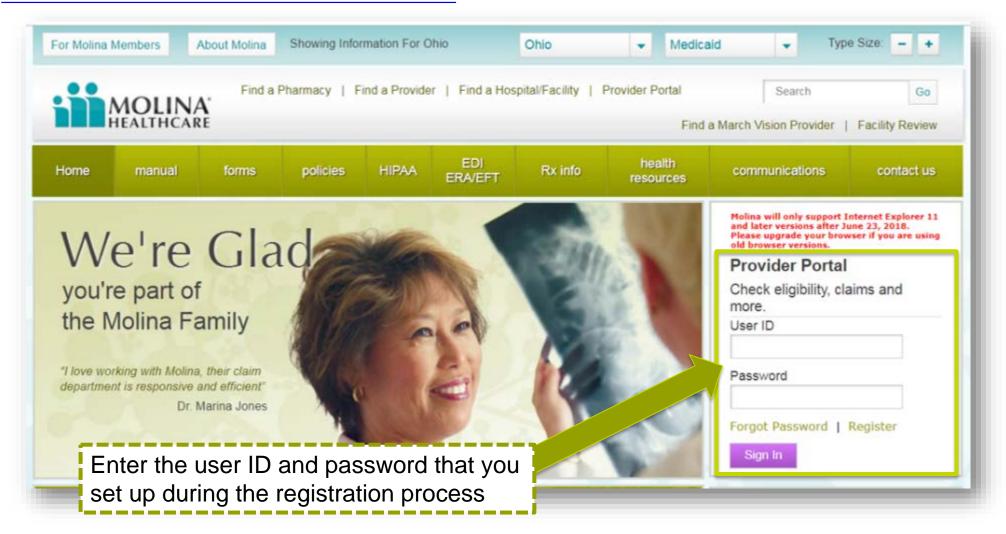

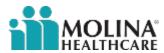

#### Claims Drop Down Menu

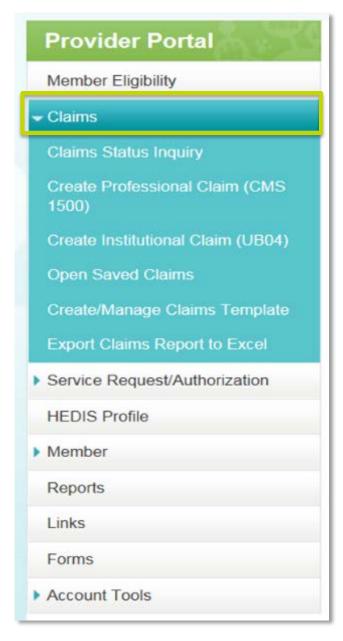

From the home screen, click on "Claims" to open the menu of claim functions available on the portal. You can:

#### Check the status of a claim

Create a claim

Open a previously saved claim

**Create a claims template** 

**Export claims** 

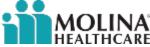

#### **Claims Status Inquiry**

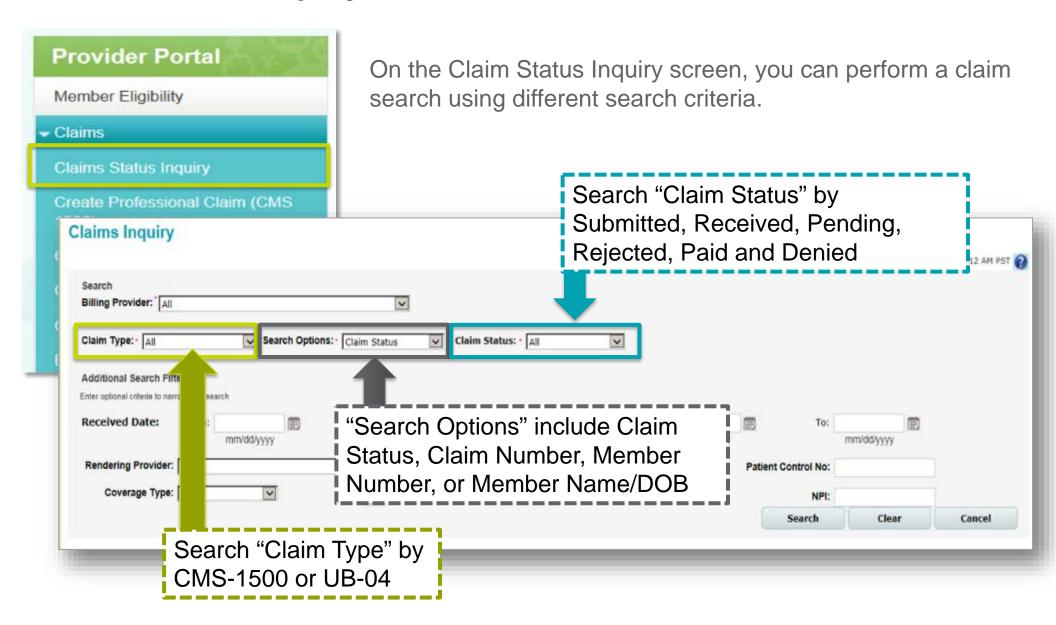

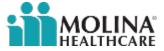

#### **Claims Status Inquiry**

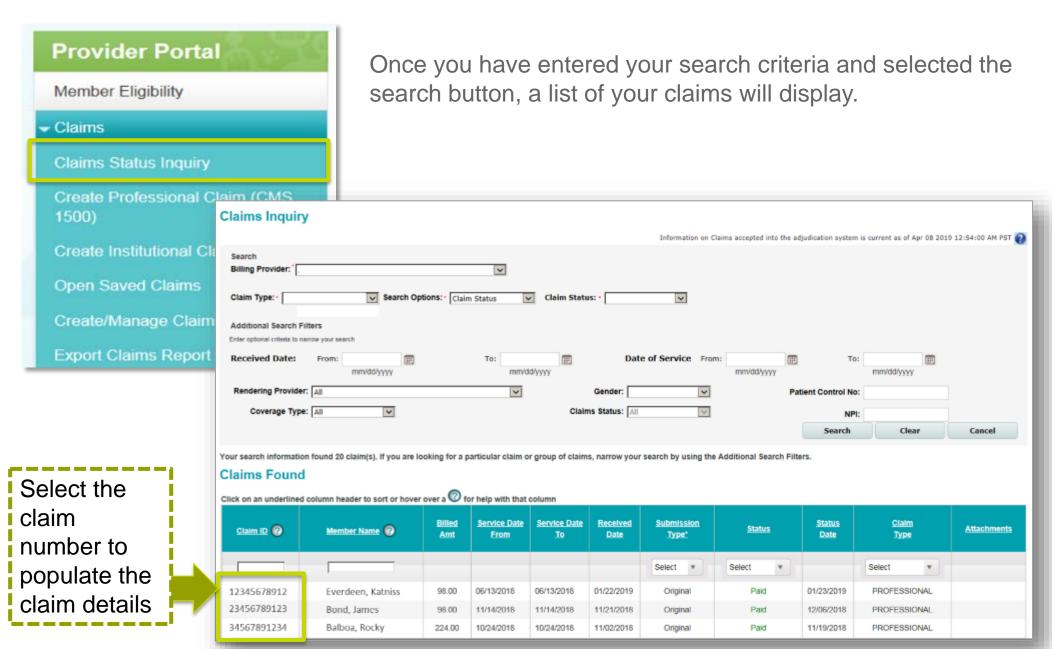

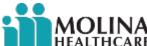

#### **Claims Status Inquiry**

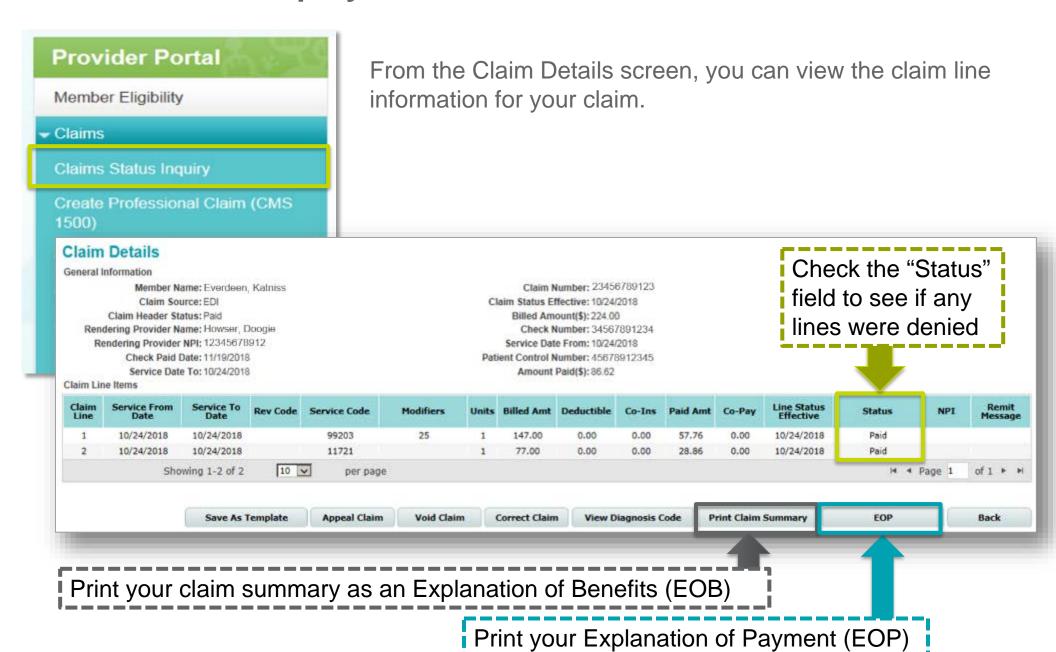

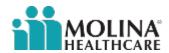

#### **Creating a Claim**

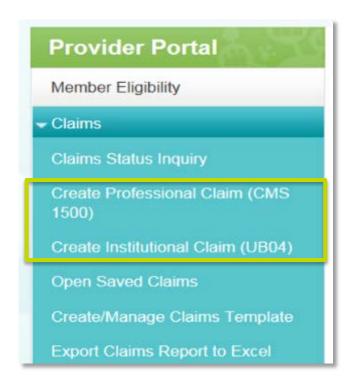

You can create and submit a claim through the Provider Portal at no charge:

- You will receive a confirmation number once the claim is submitted
- It will take one to three business days for the claim to be viewable to Molina's customer service staff
- Claims can take up to 30 calendar days to complete processing

#### **Institutional Claims**

These are generally billed on a UB-04 claim form

#### **Professional Claims**

These are generally billed on a CMS-1500 claim form

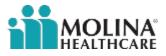

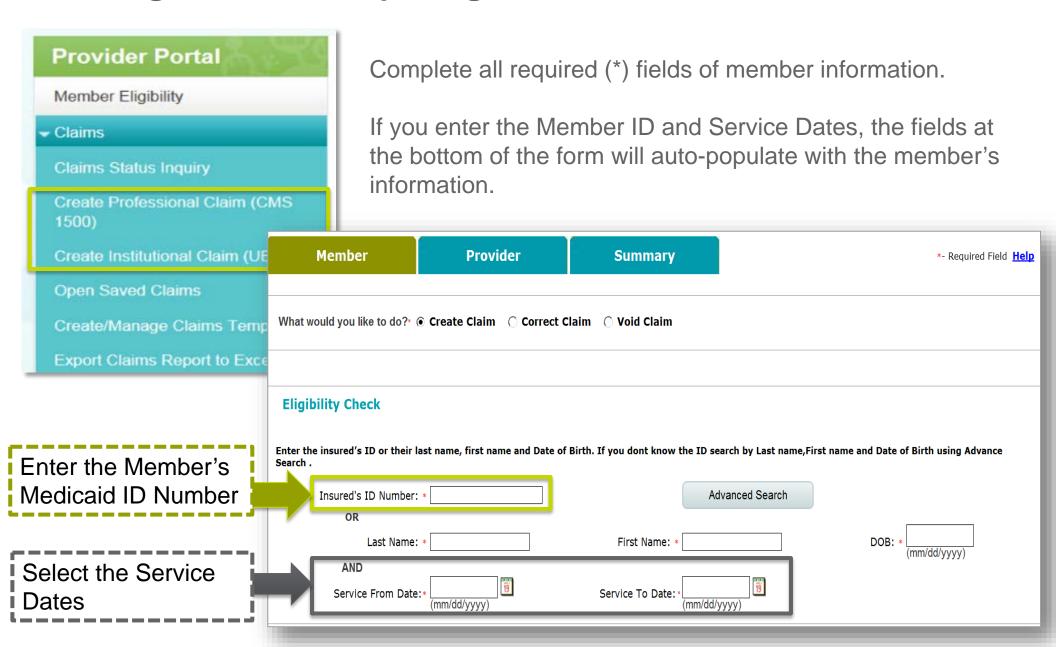

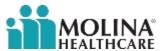

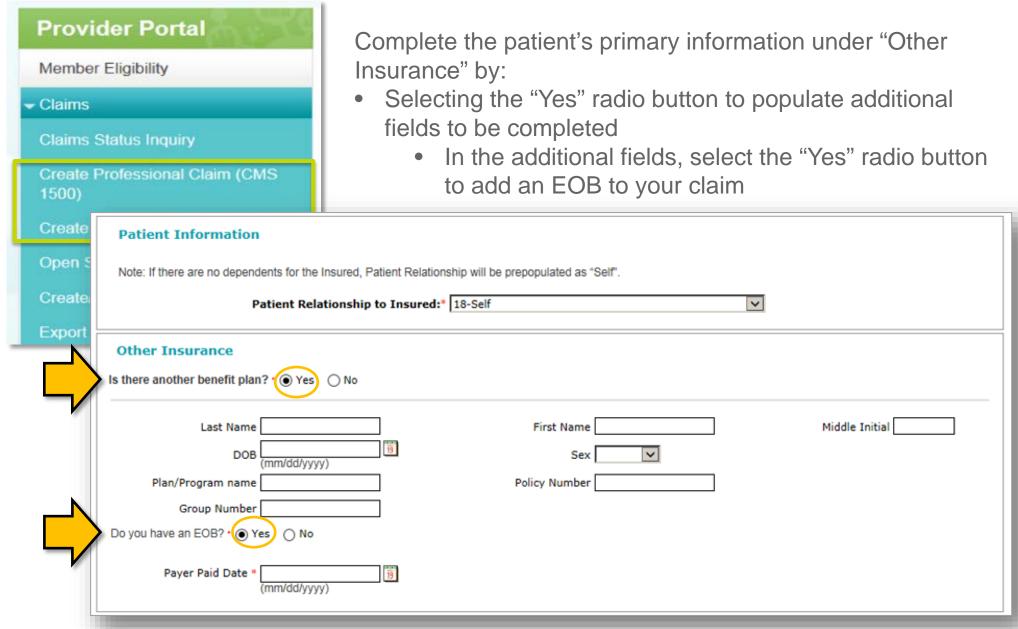

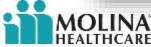

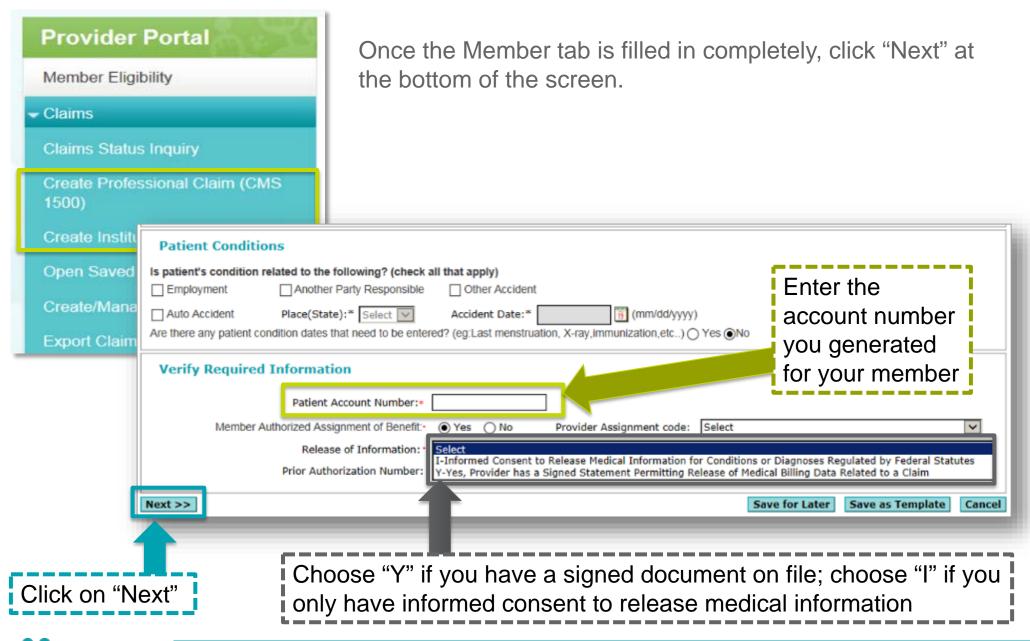

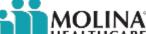

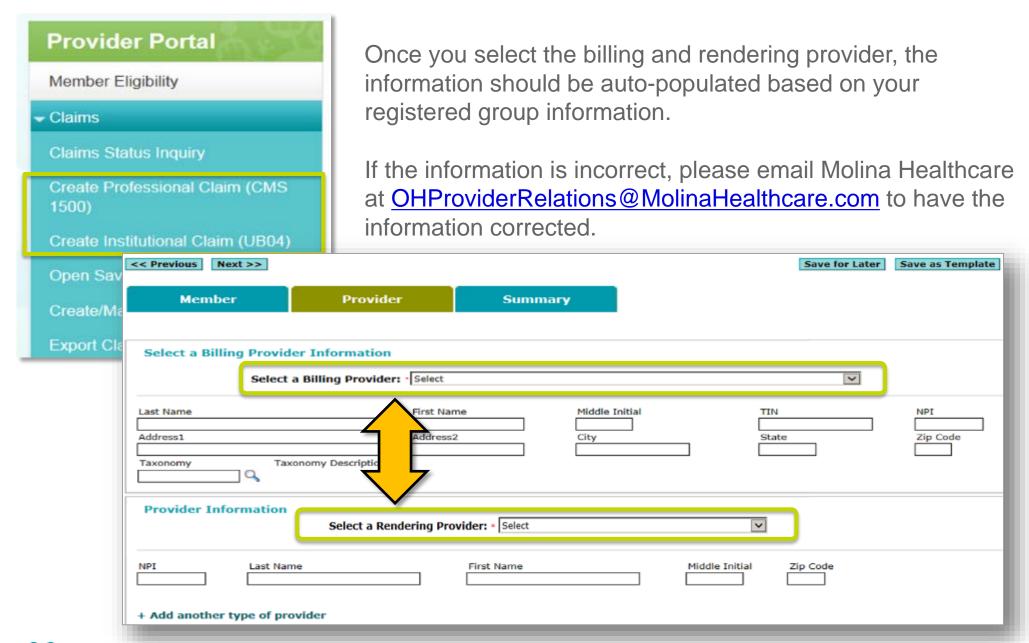

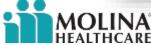

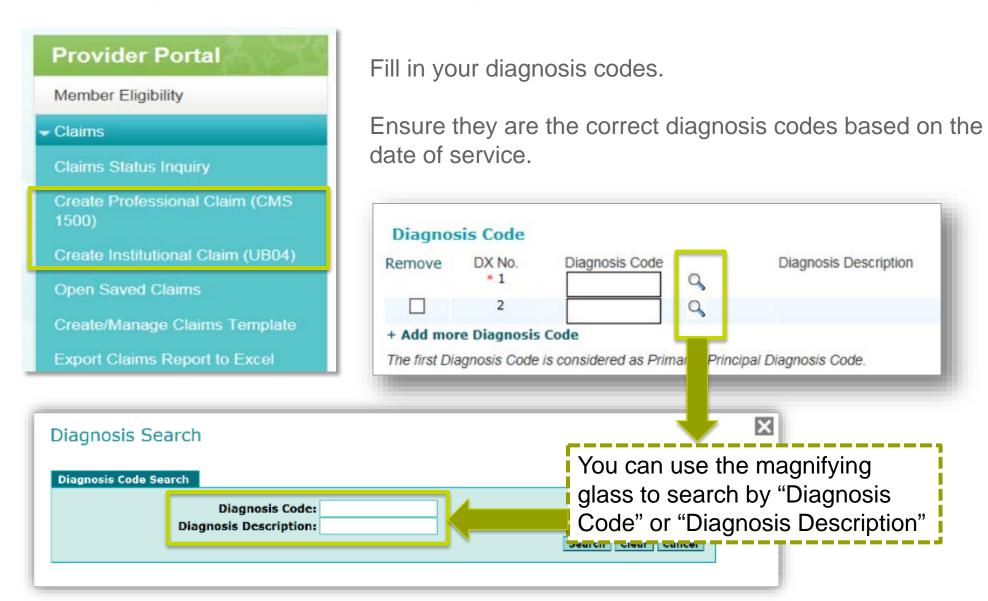

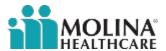

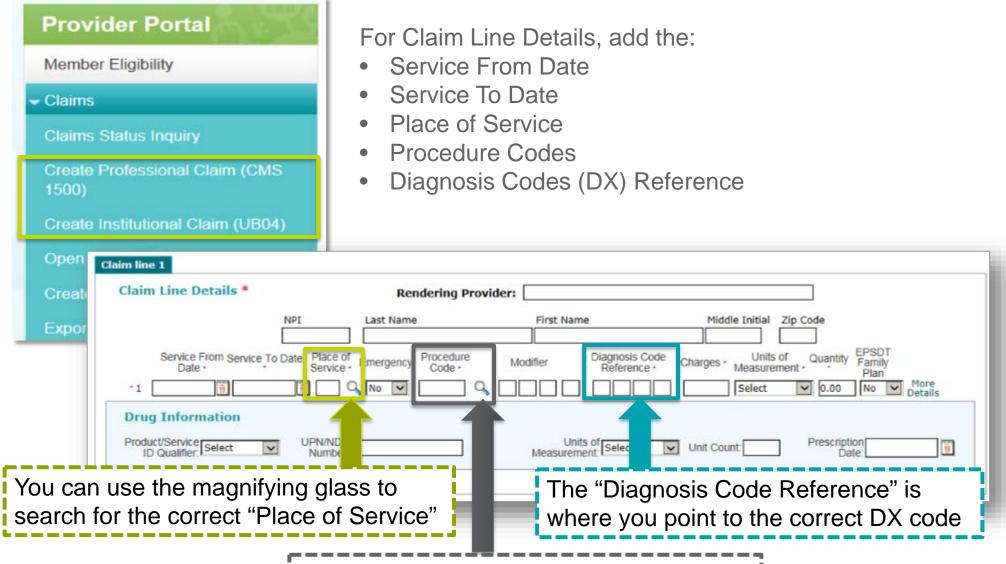

You can use the magnifying glass to search for the correct "Procedure Code"

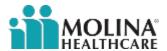

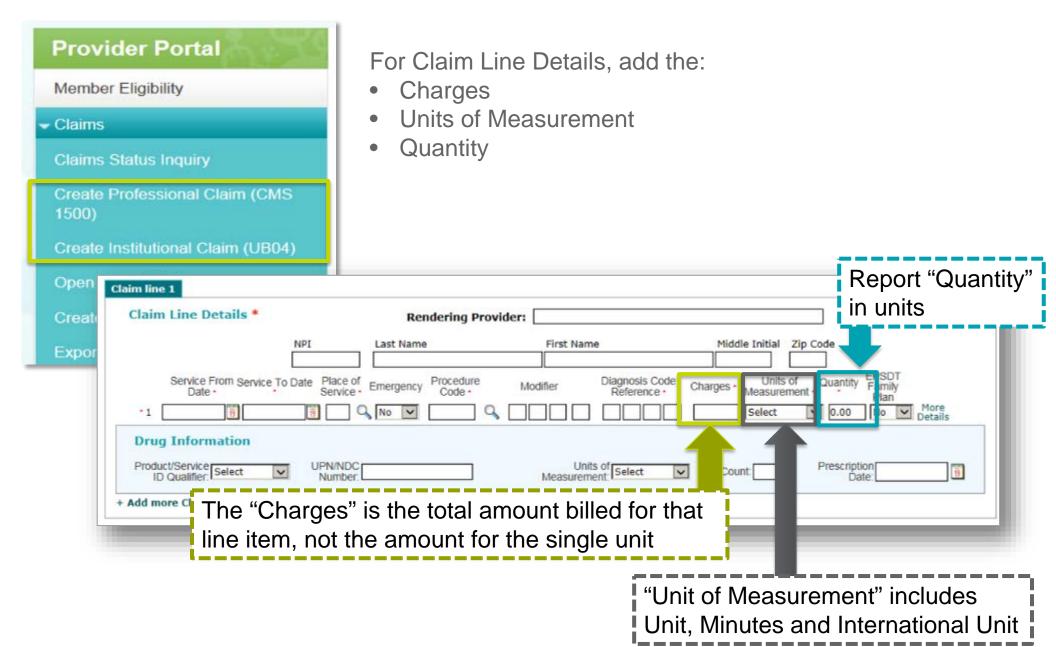

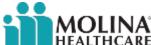

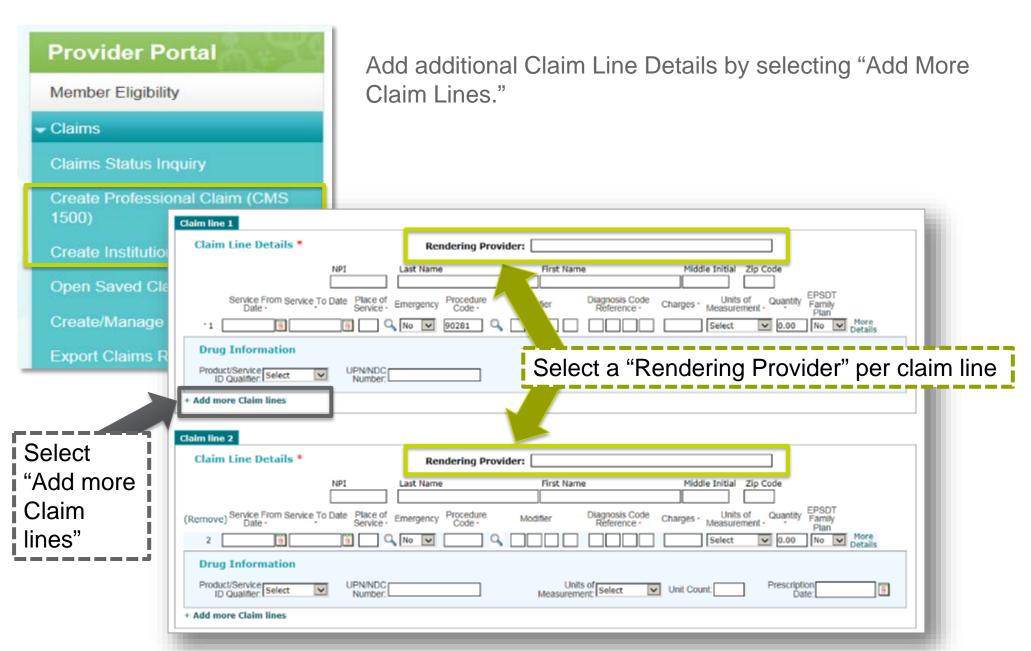

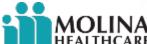

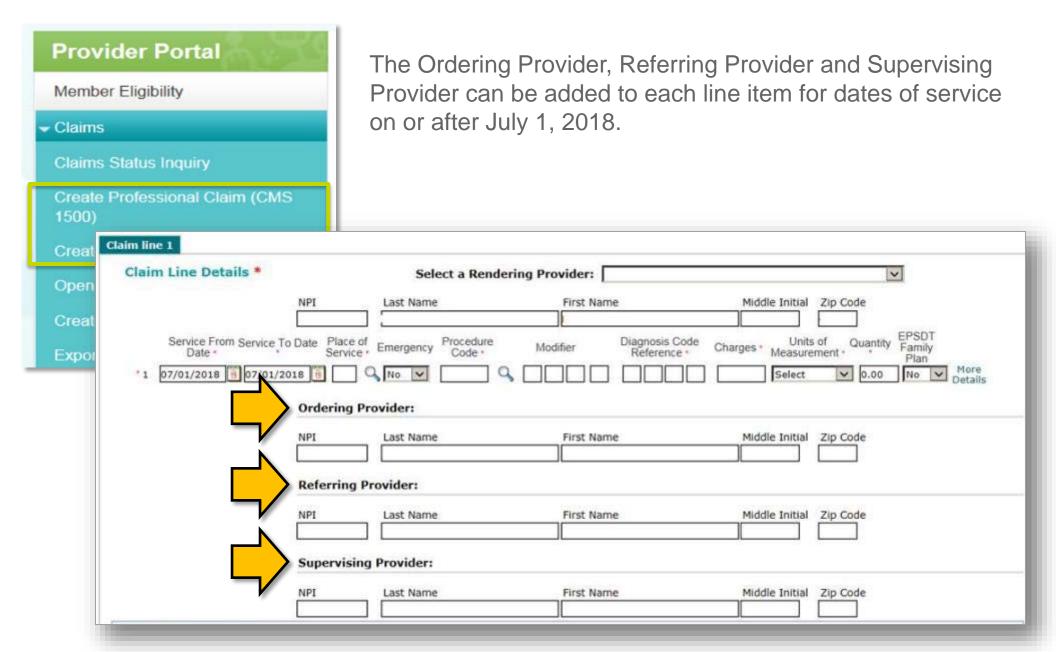

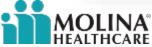

# **Creating a Claim: Supporting Information**

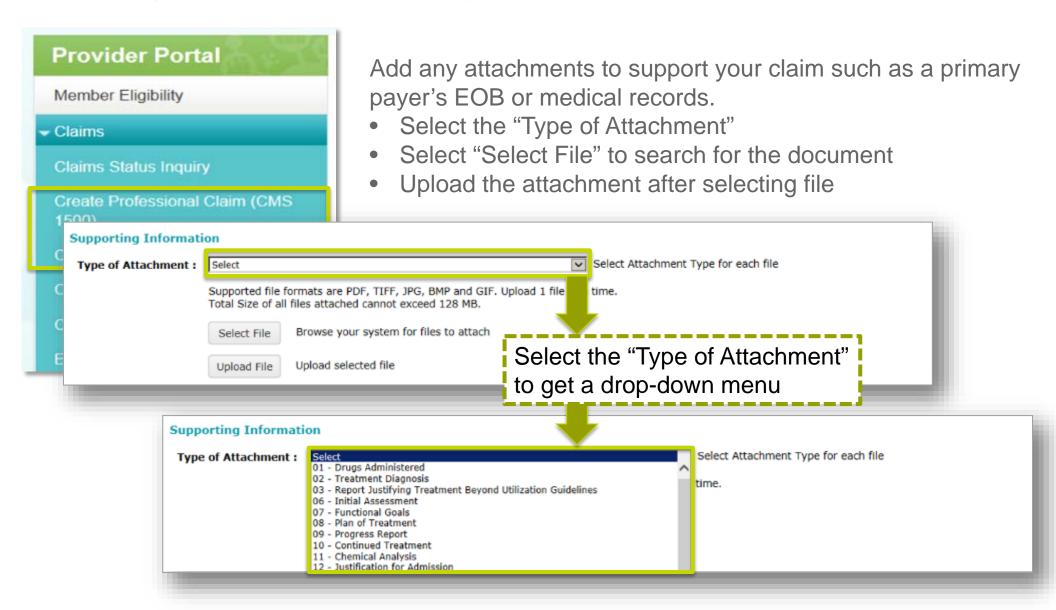

**NOTE:** Attachments should not exceed 128MB.

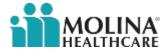

# **Creating a Claim: Provider Information**

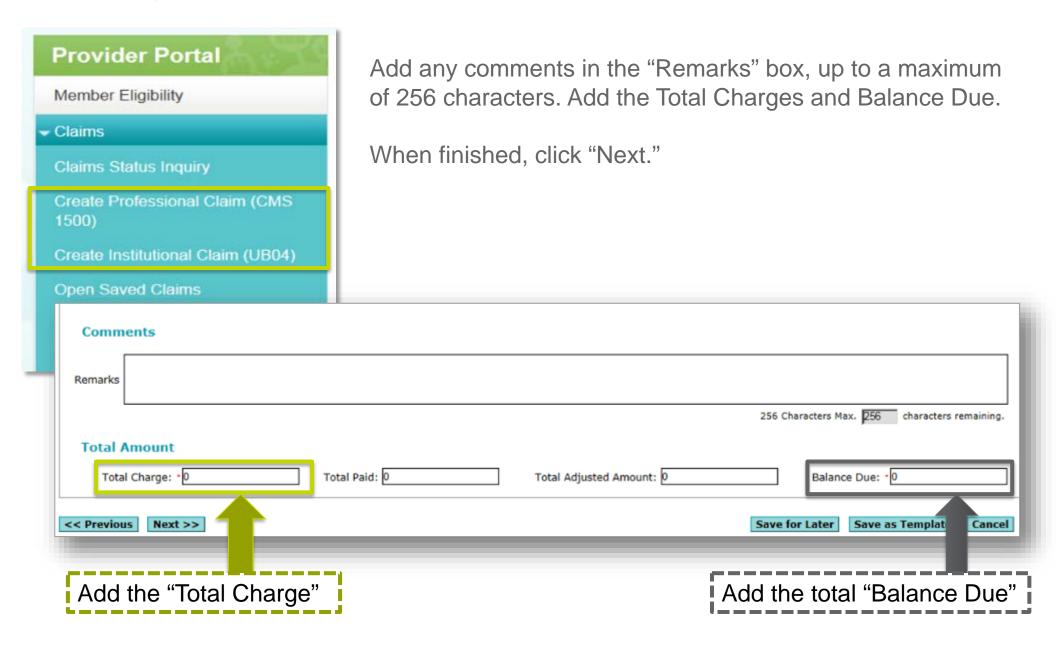

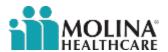

#### **Creating a Claim: Validate Member Information**

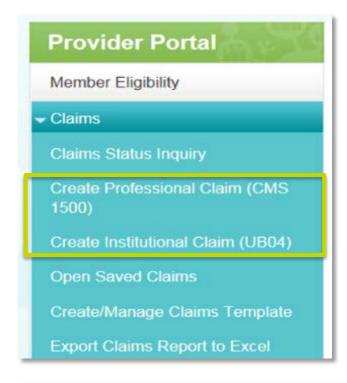

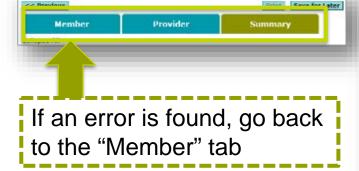

Review the Member Summary on the Summary tab:

- Check the Insured Information, Patient Information, Patient Condition and Required Information for errors
- If an error is found, you can click on edit, or go back to the previous screen by clicking on the Member tab

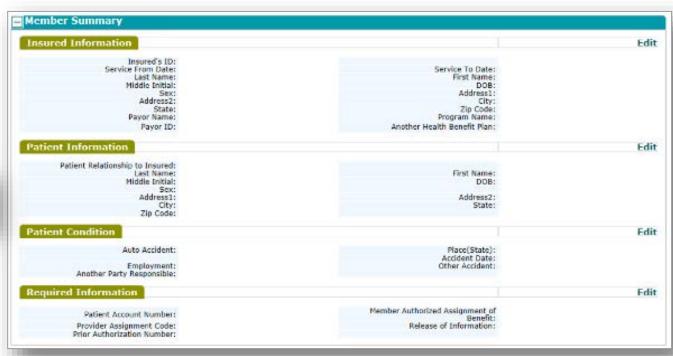

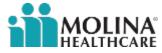

#### **Creating a Claim: Validate Provider Information**

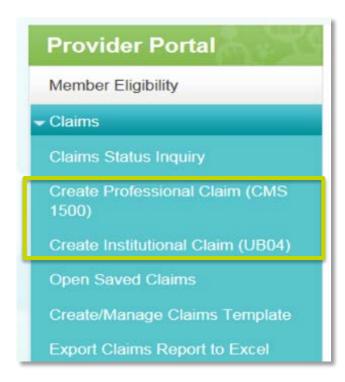

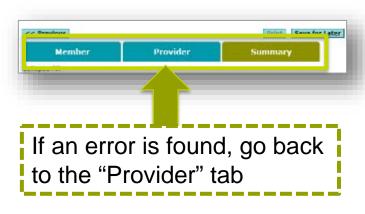

Review the Provider Summary on the Summary tab:

- Check the Billing Provider Information, Rendering Provider Information, Facility Information, Diagnosis Code and Claim Information for errors
- If an error is found, you can click on edit, or go back to the previous screen by clicking on the Provider tab

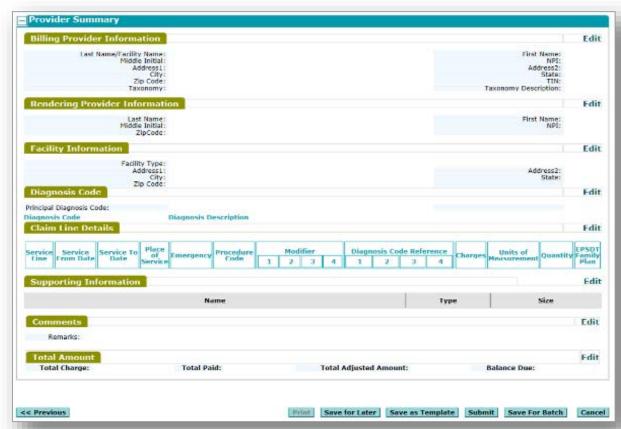

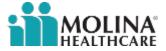

# **Creating a Claim: Validate Information**

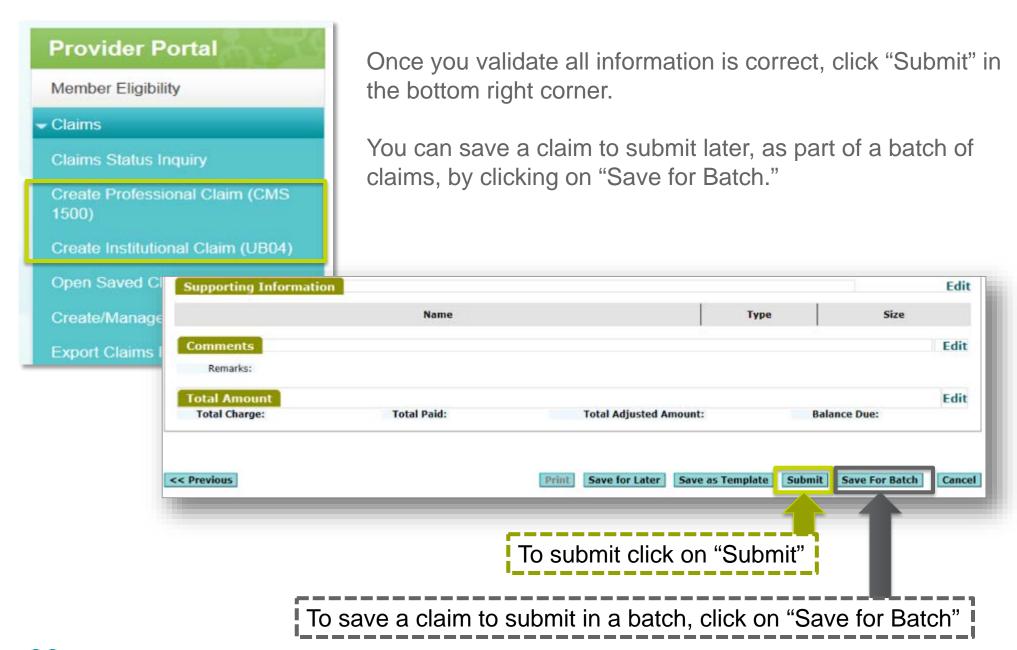

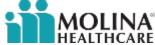

#### **Batch Submissions**

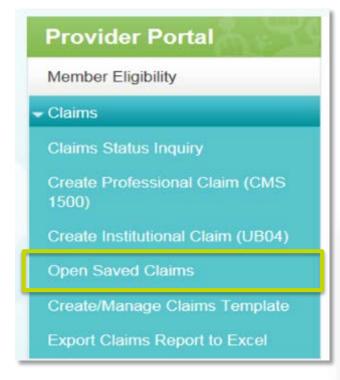

You can build claims and submit a batch of claims all at once:

- Claims saved for a batch can be found in the Open Saved Claims section of the Claims menu
- Ready-to-batch claims need to be selected, and then can be submitted all at once

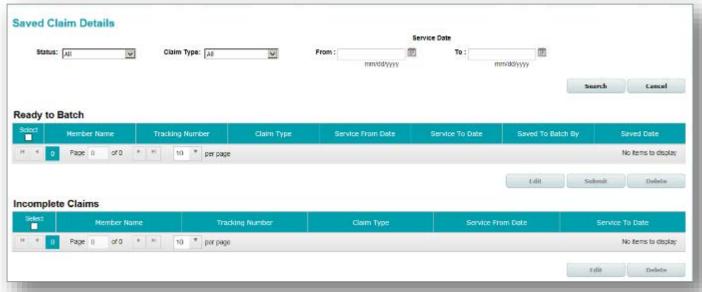

**NOTE:** You will still receive an individual claim number for each claim submitted.

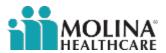

#### **Correcting a Claim**

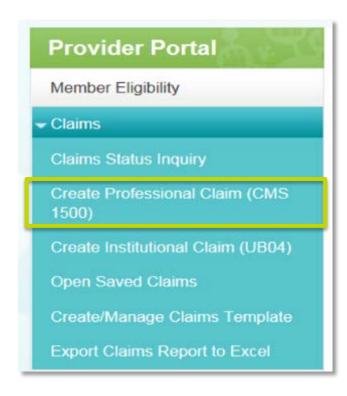

You can now submit a corrected claim on the Provider Portal in two ways:

- One way is under Create a Professional Claim, by selecting the radio button for Correct Claim in the first field
- The second way is under Claim Status Inquiry, by searching for the claim in the Claim Inquiry field

See details for both methods on the following slides.

**NOTE:** Corrected Claims must be submitted within 365 days from the remit date of the claim number being corrected, or within your contractually agreed timelines.

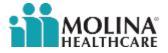

#### **Correcting a Claim: Option 1**

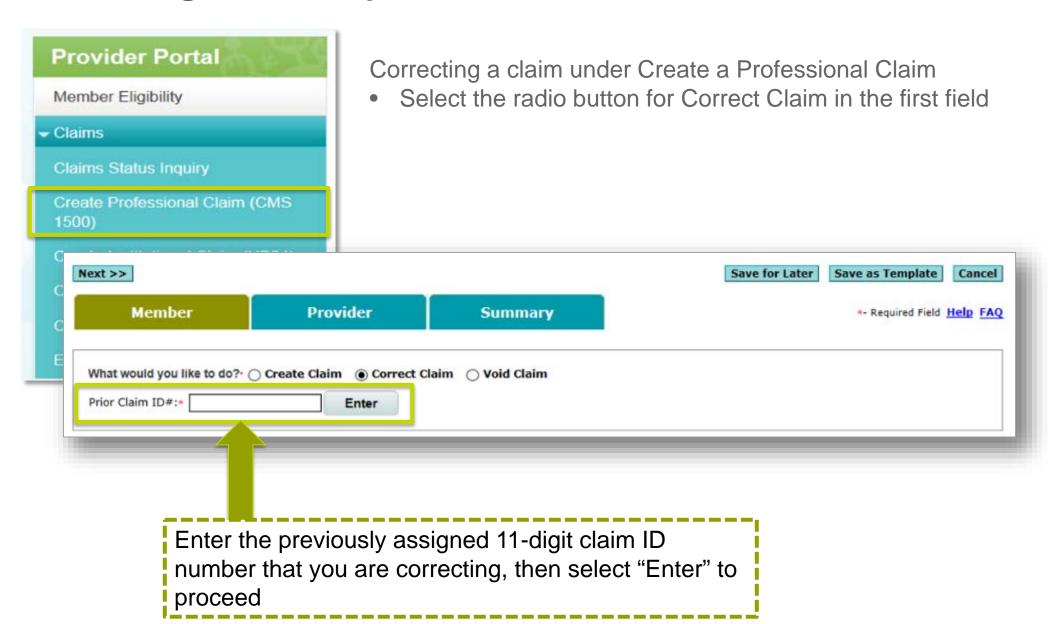

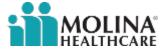

# **Correcting a Claim: Option 2**

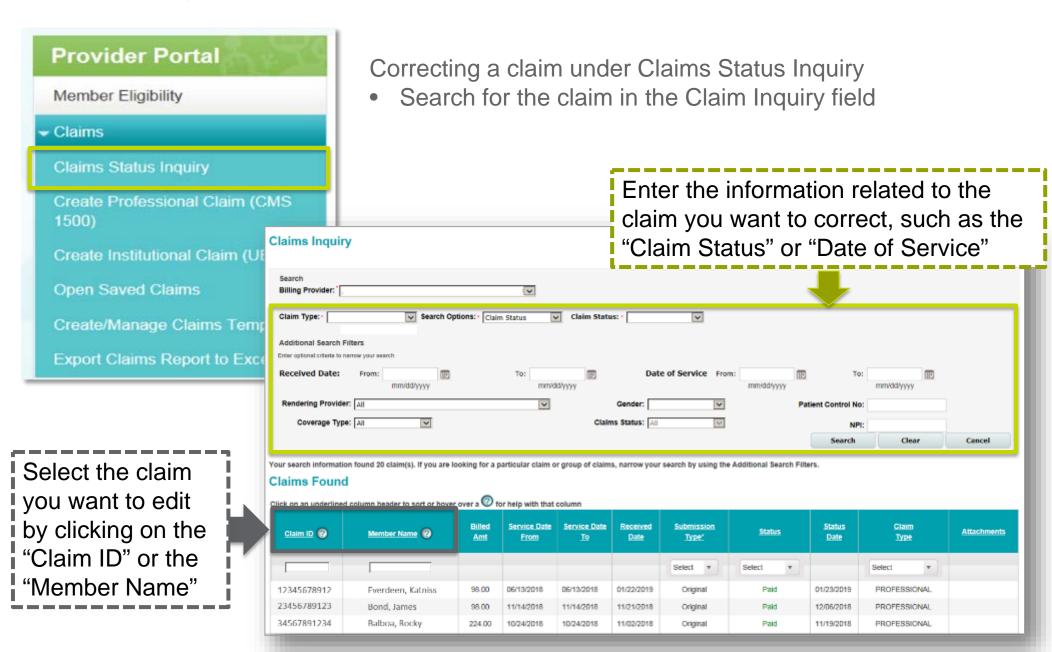

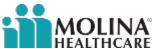

#### **Correcting a Claim: Option 2**

Once the claim is selected, the Claim Details screen will populate and you can select "Correct Claim."

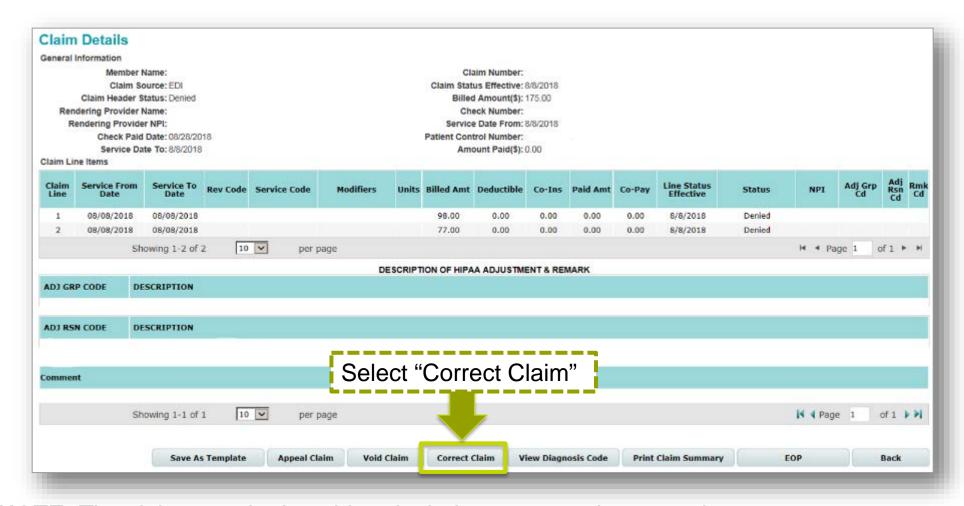

NOTE: The claim must be in paid or denied status to make corrections.

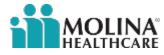

#### **Correcting a Claim**

The screen will automatically populate the claim information for the patient.

You can proceed with making your changes to the fields needed, such as the diagnosis code and procedure codes.

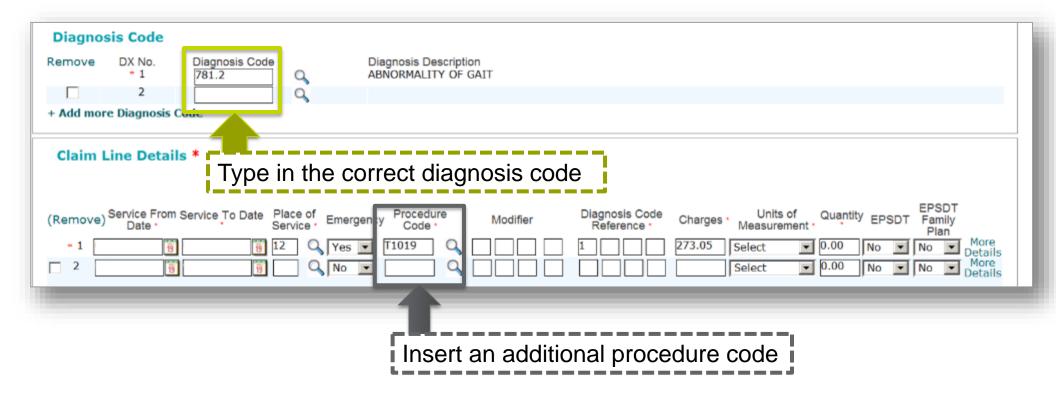

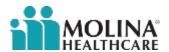

# **Correcting a Claim**

You have the option to add attachments to claims during submission and to previously submitted pended claims.

Select the "Type of Attachment" and then add your document

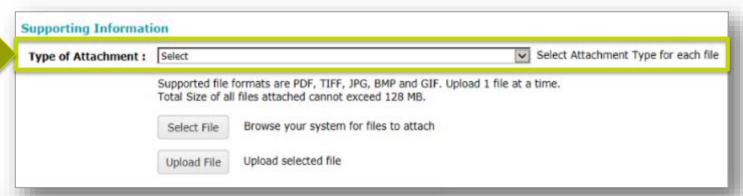

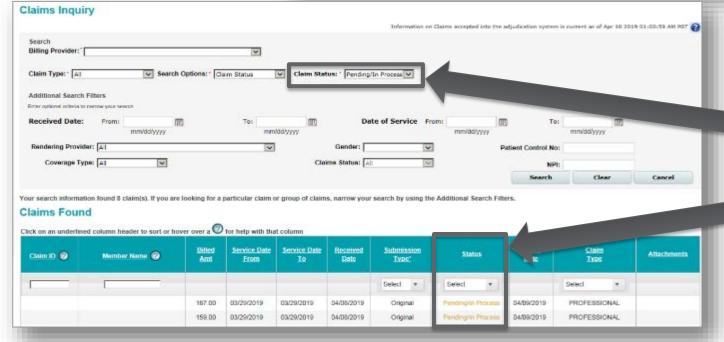

Search for pended claim under the Claim Status Inquiry menu:

- Select "Pending/In Process" under "Claim Status"
- Select the "Pending/In Process" claim that needs the attachment

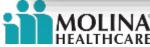

# **Voiding a Claim**

You may find that you need to void a claim that has been paid or is in processing:

- Claims voided after they have been paid will generate a cost recovery request
- A claim can be voided for up to a year through the Provider Portal

Void a claim under Create Professional Claim by entering the previously assigned 11-digit claim ID number that you are correcting, then select "Enter" to proceed

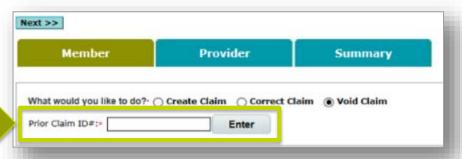

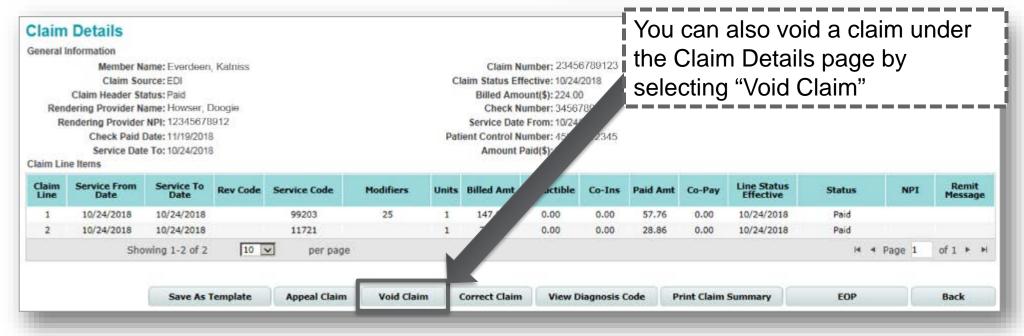

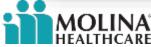

#### **Open a Saved Claim**

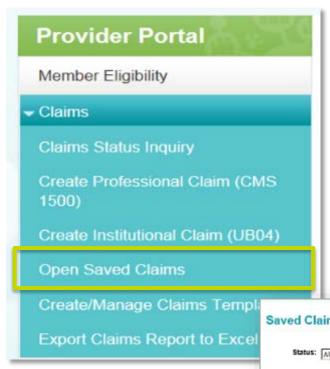

Select Open Saved Claims to open any previously saved claims on the Provider Portal:

 These are the claims that were saved for batch, or claims that were saved prior to completion

Select the claim you want to complete for submission.

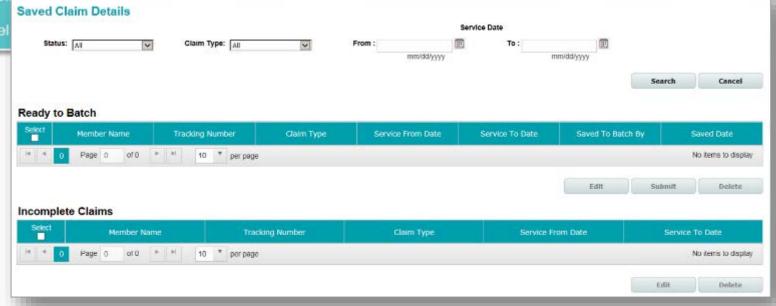

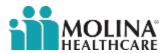

#### **Creating a Claims Template**

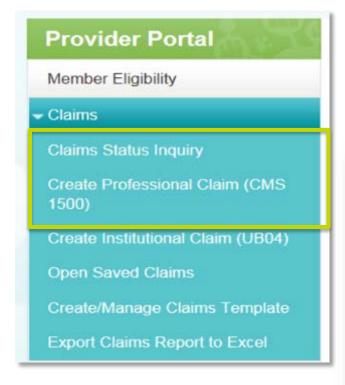

There are multiple ways you can save templates:

 Save a claim as a template under Claim Status Inquiry, under the Claim Details

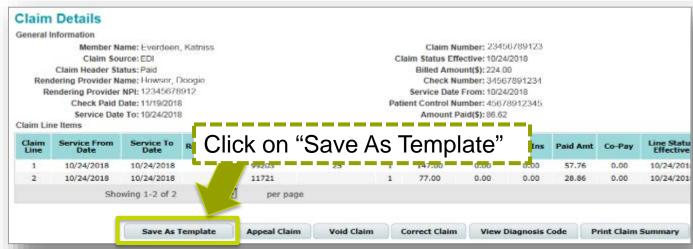

Save a claim as a template under Create Professional Claim, under the Member, Provider or Summary tab

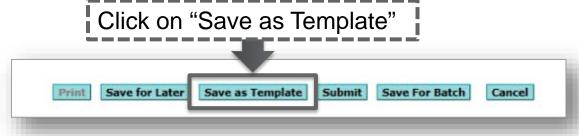

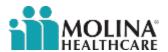

#### **Creating a Claims Template**

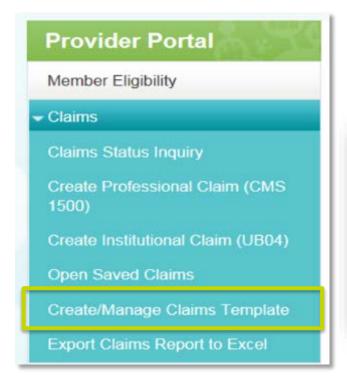

You can create a new claims template under the Create/ Manage Claims Template section of the Claims menu.

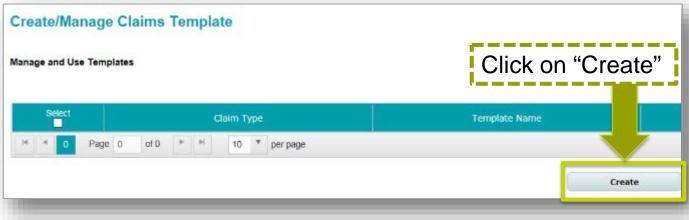

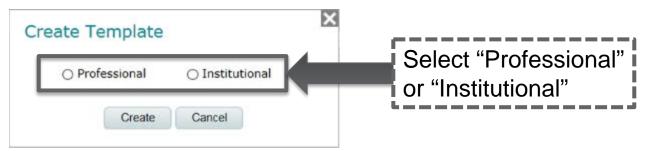

Once you select the claim type, the claim fields will appear.

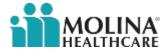

#### **Creating a Claims Template**

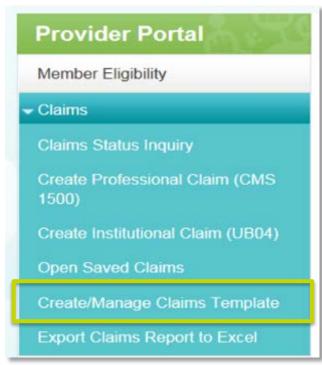

**NOTE:** Templates can be named to identify them for future use.

Enter information in the Member, Provider and Summary tabs. You have the ability to customize the information in the template, including:

- Member information
- Provider information
- Claim specific information including the procedure codes

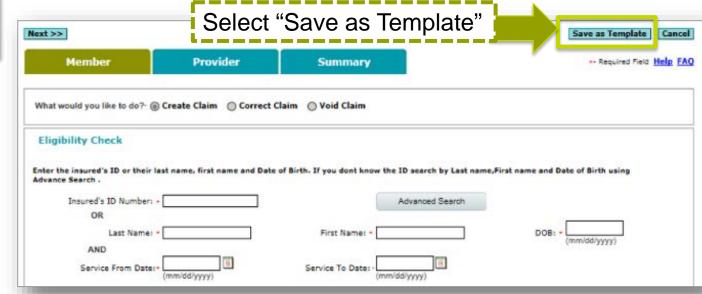

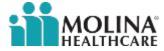

#### Saving as a Template

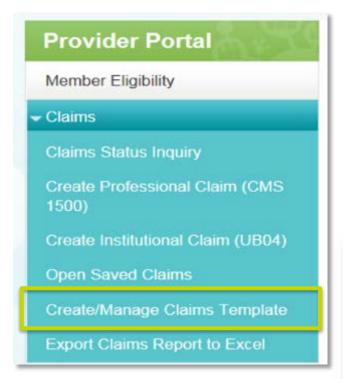

You can create multiple templates for easier claim submission.

This process will allow you to open a saved template, make changes or add additional information, then submit the claim for processing.

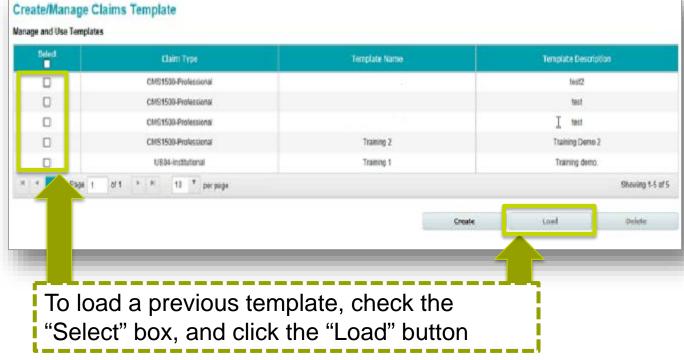

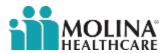

## **Export Claims to Excel**

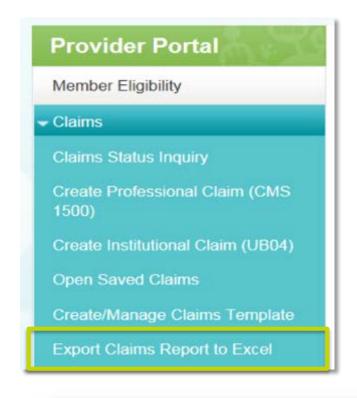

You can create a claims report by clicking "Export Claims Report to Excel" in the Claims menu.

You will receive an email once your Exported Claim Record has been completed.

Enter the "Service Date From" and "Service Date To"

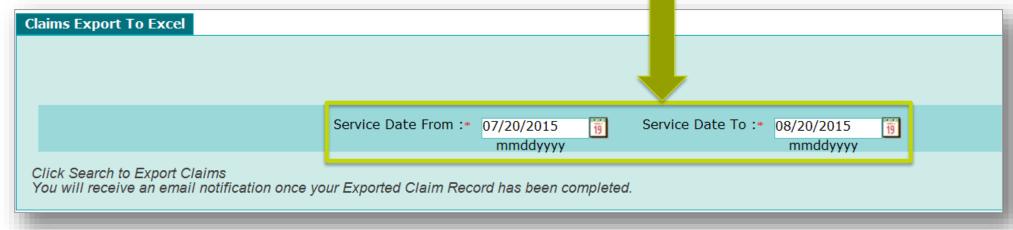

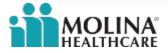

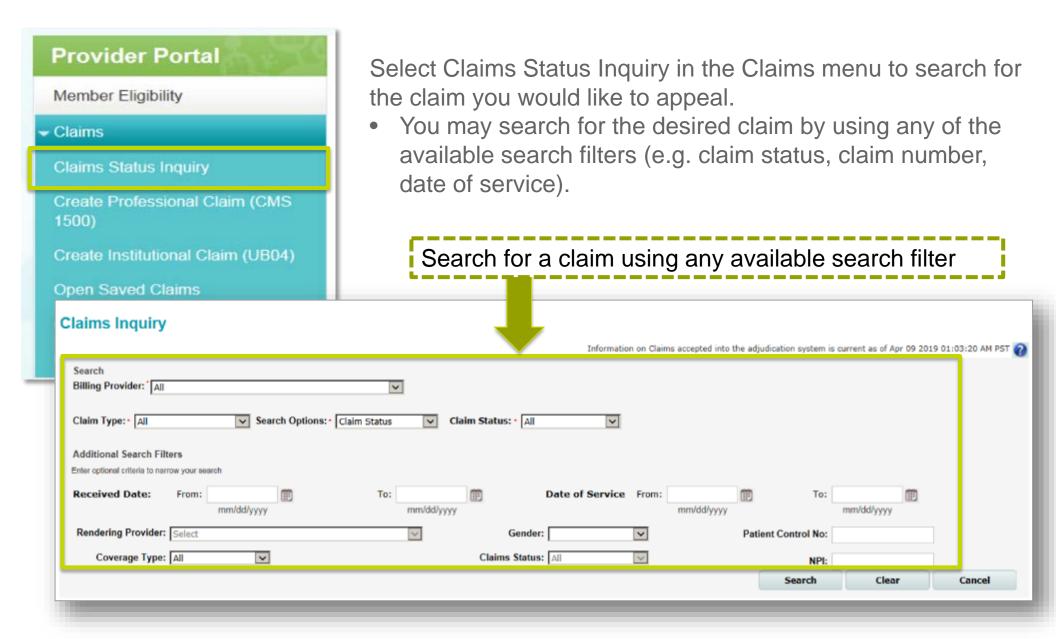

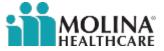

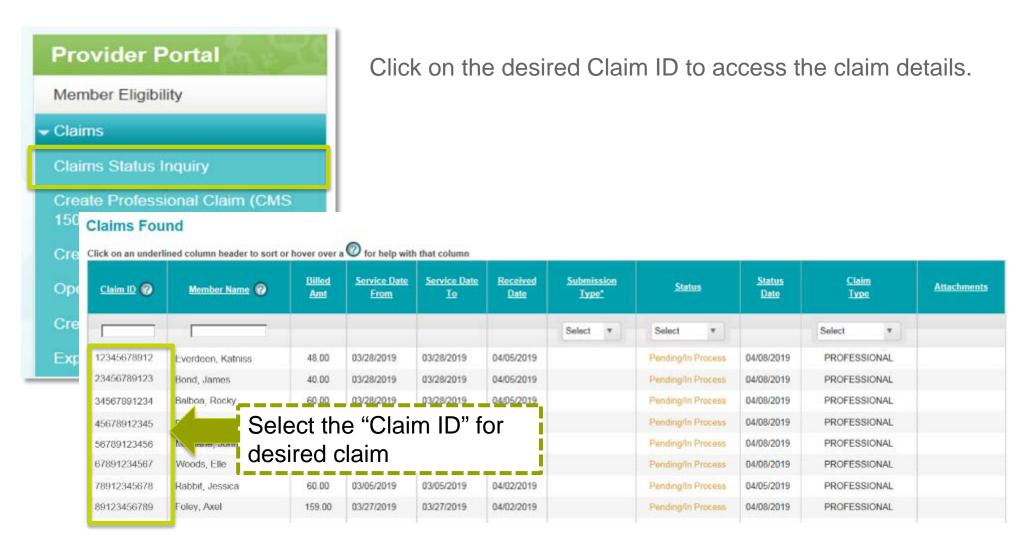

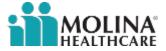

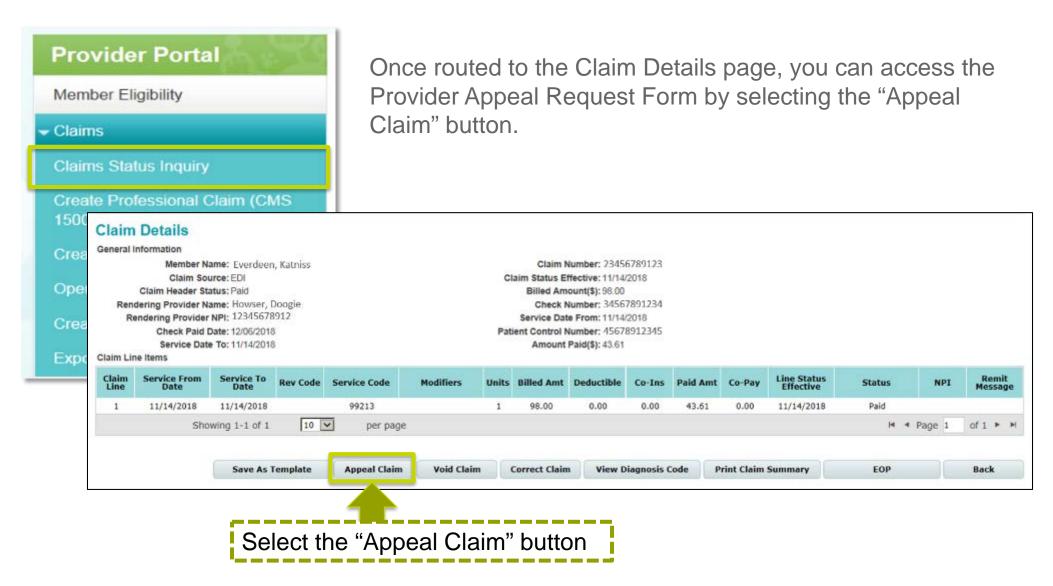

NOTE: The Appeal Claim button is only available for finalized (e.g. paid, denied) claims.

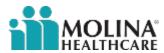

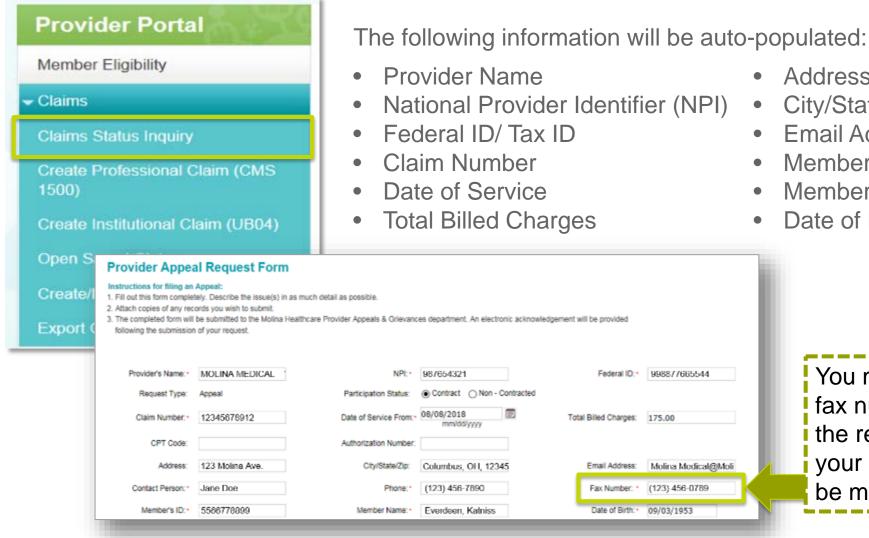

Address

City/State/Zip

**Email Address** 

Member ID

Member Name

Date of Birth

You must add a

fax number, or

the response to

your appeal will

be mailed

NOTE: All fields can be edited, with the exception of "Member ID," "Member Name," "Date of Birth," and "Email Address."

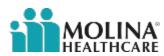

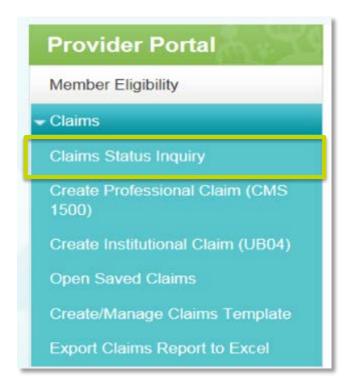

The "Submission Date" and "Receipt Date" are autopopulated based on the time zone of the logged in provider, the dates are set and cannot be changed

Most auto-populated data can be updated by backspacing and typing the correct information into the field.

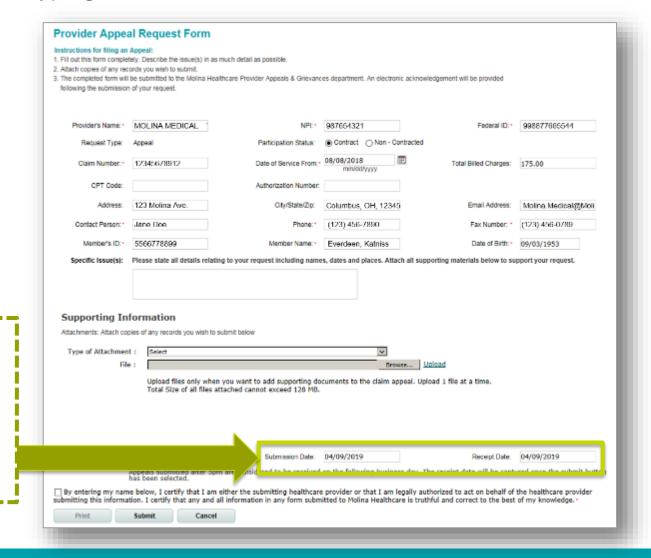

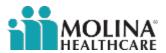

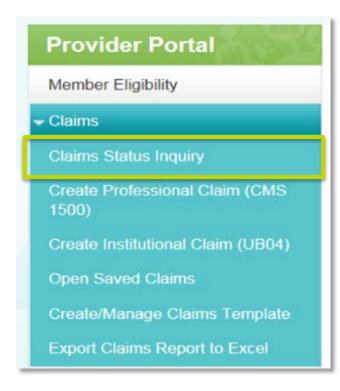

Attachments can be uploaded by using the "Supporting Information" section

You may attach any supporting documents that are related to the appeal request:

- Maximum file size is 125MB for attachments
- Attachments must be submitted in one of the following formats: .tif, .gif, .pdf, .bmp, or .jpg

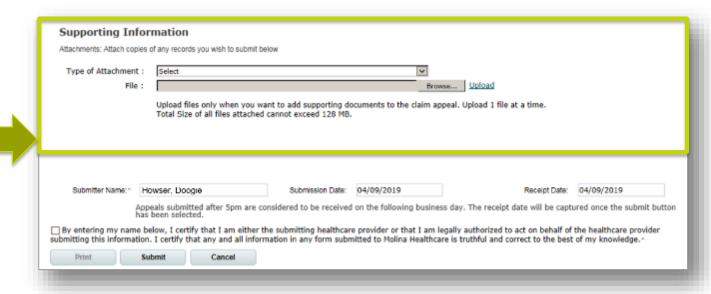

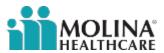

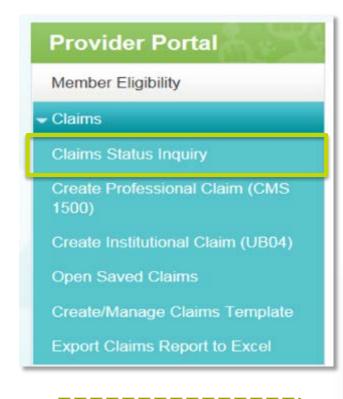

Fill out the "Submitter Name"

Once all fields have been completed and attachments made:

- Type your name into the "Submitter Name" field
- Agree to the terms and conditions

The check box next to the

disclaimer must be selected

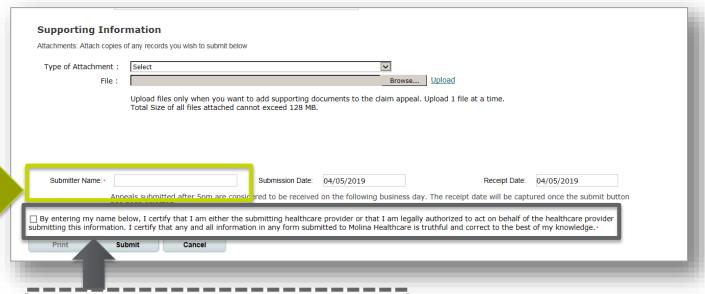

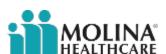

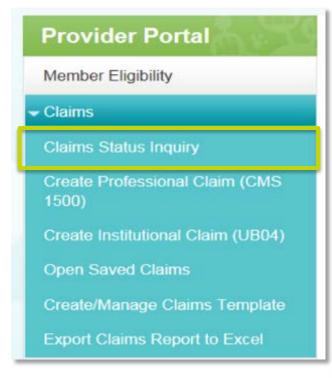

The Provider Appeal Request is consider complete once the "Submit" button has been selected.

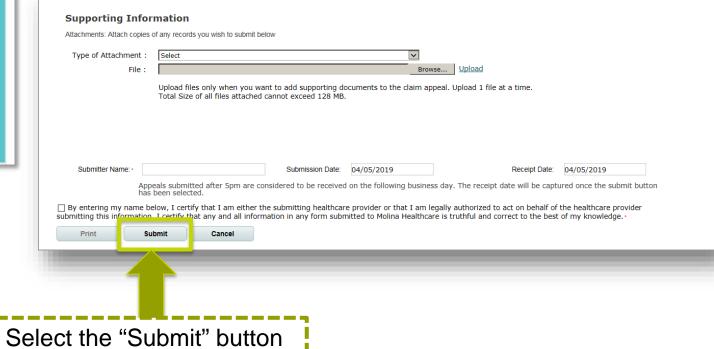

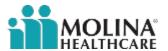

# **Provider Appeal Request Form: Email Confirmation**

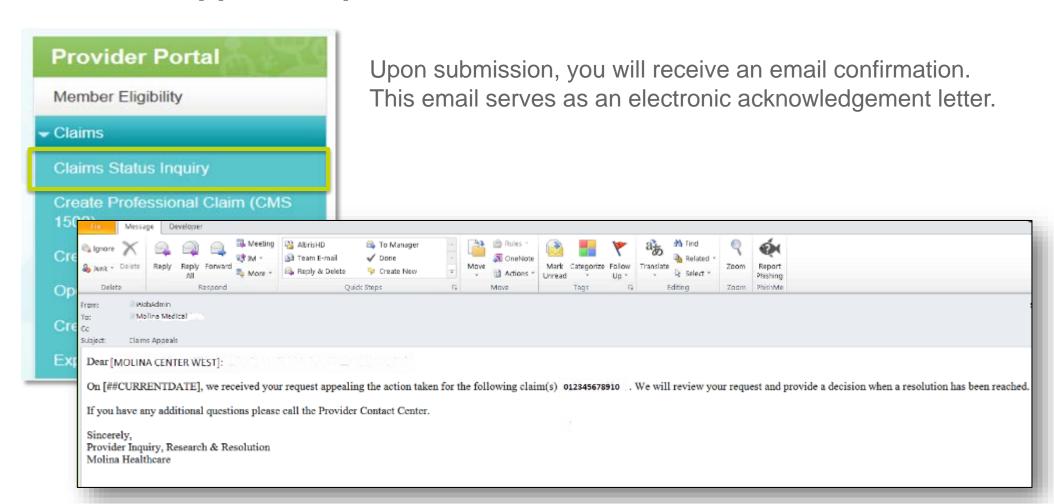

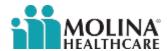

# **Provider Appeal Request Form: Email Confirmation**

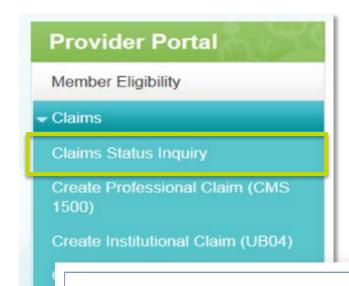

Upon receipt of the message, you will be prompted to do a one time registration with the provider's email address to view the message.

A password will be required to view all future messages.

#### You have received a secure message

Read your secure message by opening the attachment, securedoc.html. You will be prompted to open (view) the file or save (download) it to your computer. For best results, save the file first, then open it in a Web browser. To access from a mobile device, forward this message to mobile@res.cisco.com to receive a mobile login URL.

If you have concerns about the validity of this message, contact the sender directly.

First time users - will need to register after opening the attachment. For more information, click the following Help link.

Help - https://res.cisco.com/websafe/help?topic=RegEnvelope

About Cisco Registered Email Service - https://res.cisco.com/websafe/about

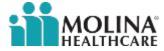

#### Resources:

Contact for general questions or training:

- OHProviderRelations@MolinaHealthcare.com
- OHProviderServicesHospital@MolinaHealthcare.com
- OHProviderServicesPhysician@MolinaHealthcare.com

#### Behavioral Health specific questions:

BHProviderServices@MolinaHealthcare.com

#### MyCare Ohio specific questions:

OHMyCareLTSS@MolinaHealthcare.com

#### Nursing Facilities specific questions:

• OHProviderServicesNF@MolinaHealthcare.com

Coordination of Benefits (COB) or Member Enrollment updates:

- Medicaid members MHOEnrollment@MolinaHealthcare.com
- Medicare members MPEnrollmentOH@MolinaHealthcare.com
- MyCare Ohio Opt-In members <a href="OHMMP\_EnrollmentAccountingMHI@MolinaHealthcare.com">OHMMP\_EnrollmentAccountingMHI@MolinaHealthcare.com</a>
- MyCare Ohio Opt-Out members <u>OptOut.OHMMP@MolinaHealthcare.com</u>

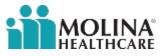